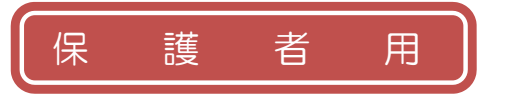

三重平中学校

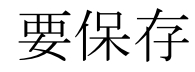

# 四日市メール配信 保護者様向け登録手順書

### ※登録終了後も登録情報の変更の際に必要になりますので、大切に保管してください。

### (1) まずはじめに

メールを必ず受信するために、事前に次の2点について携帯電話の設定をお願いします。

- 1)以下のドメインあるいはアドレスからのメール受信を許可する設定にしてください。
	- ・ドメイン指定受信する場合 :「@**sg-m.jp**」
	- ・アドレス指定で受信する場合:「**yokkaichi@sg-m.jp**」
- 2) URL付きメールの受信を許可する設定にしてください。

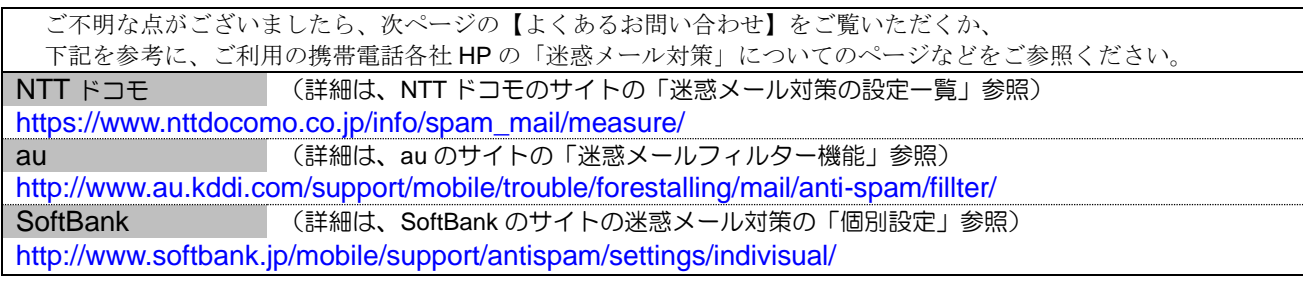

l (2) 登録サイト情報

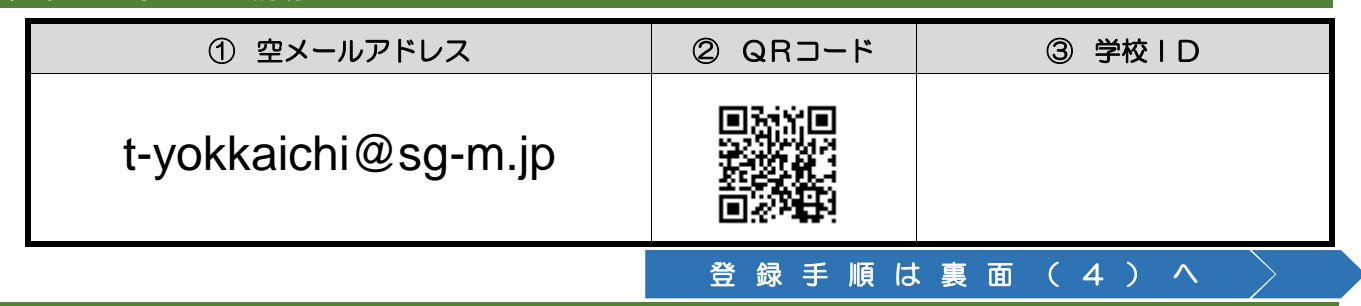

## (3) 困ったときは・・・

▶ 空メールを送ったが、メールが返ってこない

【まずはじめに】の内容を確認/設定した後に、再度、空メールを送信してみてください。

### ▶ 空メール送信時に「送信」ボタンが押せない

空メールで「送信」ボタンが押せないとき(iPhone など)は、「件名」または「本文」に任意の文字を 入力してください。[送信]ボタンが押せるようになります。

### ▶ 空メールを送ったが、エラーで戻ってきた

メールアドレスを直接入力した場合、アドレスが間違っている可能性があります。半角で入力されているか、 「-(ハイフン)」と「(アンダーバー)」など英数字が間違っていないかを再度確認し、空メールを再送してください。

### 「本登録済のお知らせ」というメールが届く

すでに本メールに兄弟姉妹など(他の学校のお子様を含みます)でご登録されていることが

考えられます。「≻登録内容の追加・変更をしたい時(兄弟姉妹などを追加登録したいときなど)は・・・」の 手順を参考に登録情報の確認、必要に応じて追加登録をお願いします。

> 本登録後に携帯電話を変えたときは・・・

メールアドレスを変更されていないときは、迷惑メールの設定について、【まずはじめに】をご確認ください。 メールアドレスを変更した場合は、この手順書に沿って新規登録をお願いします。

- ▶ 登録内容の追加・変更をしたい時(兄弟姉妹などを追加登録したいときなど)は・・・
	- A) 配信メールまたは、「本登録済のお知らせ」メールの本文末尾のリンクをクリックし、マイページを表示します。
	- B) マイページの「登録情報変更」をクリックすると、登録手順9.の画面が表示されます。 必要に応じて「お子様を追加する(学校名)」、「他の学校・園のお子様を追加する」、「修正する」をクリックして、 登録情報を入力します(※登録する学校の学校 ID が必要になります)。
	- C) 「利用者情報を更新しました」と表示されるまで画面をお進みください。 「登録情報変更のお知らせ」メールを受信して登録変更完了です。

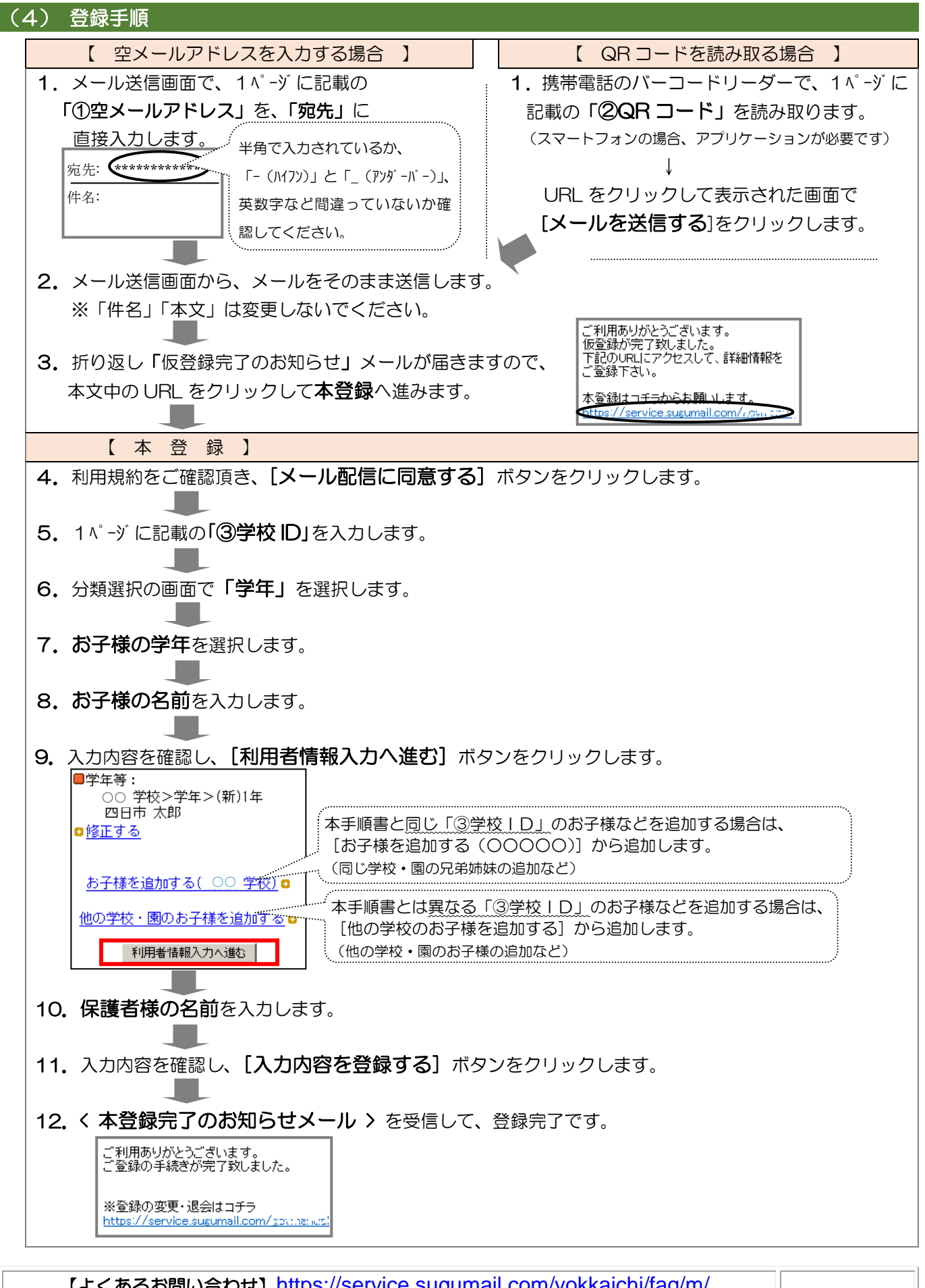

【よくあるお問い合わせ】<https://service.sugumail.com/yokkaichi/faq/m/> ※携帯会社ごとの迷惑メール設定の方法もご確認いただけます。 それでも解決しない場合は、コールセンターまでお問い合わせください。 0570-055-783(平日 9:30~17:30) ※学校 ID を紛失されて登録できない場合は、各学校等にお問い合わせください。

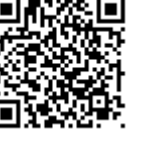